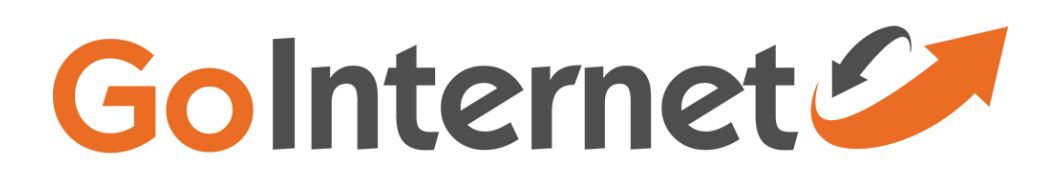

# **Business Communicator for iPhone**

User Guide

Release 21.0.1 Document Version 1

**PAGE 1**

# **Table of Contents**

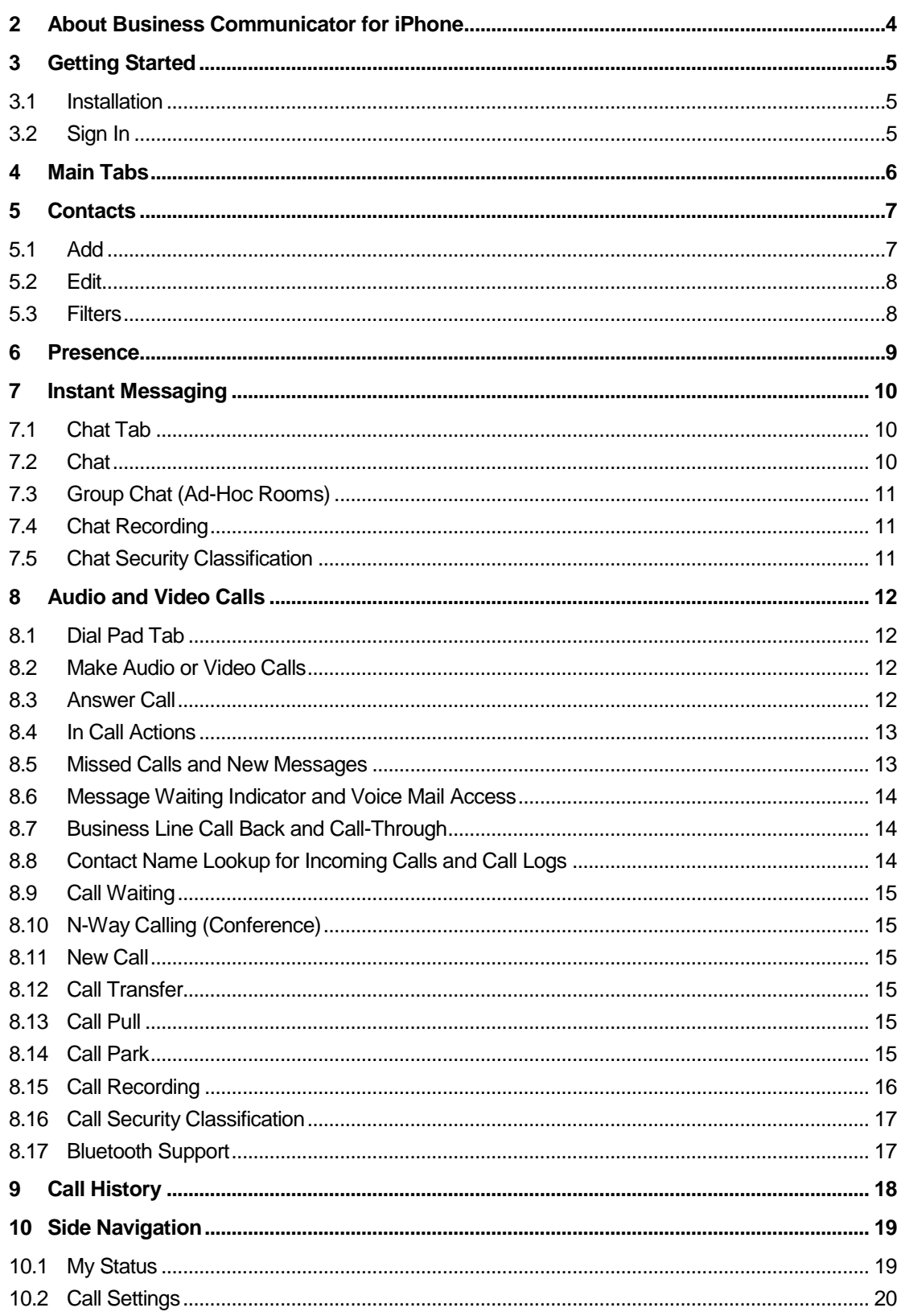

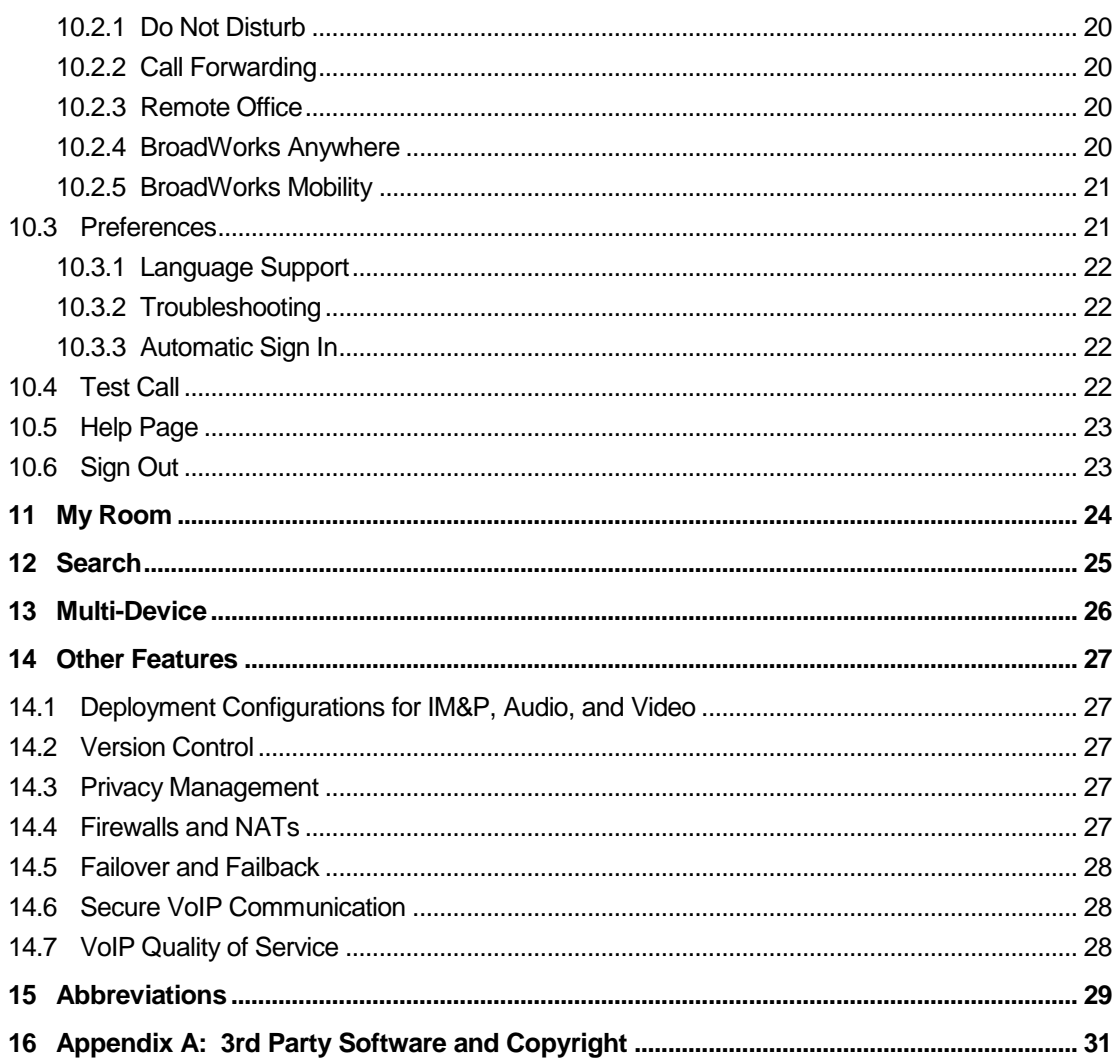

# <span id="page-3-0"></span>**2 About Business Communicator for iPhone**

Business Communicator for iPhone provides the following communication features:

- Instant Messaging and Presence (IM&P)
- Voice Calling (VoIP)
- **v** Voice Calling (Circuit Switched)
- **NO** Video Calling
- BroadWorks Call Settings

# <span id="page-4-0"></span>**3 Getting Started**

This section contains the essential information for getting started with Business Communicator.

## <span id="page-4-1"></span>**3.1 Installation**

The iPhone client can be downloaded from Apple App Store.

## <span id="page-4-2"></span>**3.2 Sign In**

When you first launch the application, you are prompted to sign in.

- 1) If displayed, enter the device configuration address (Uniform Resource Identifier [URI]) provided by your service provider.
- 2) Enter your BroadWorks user name and password.
- 3) Select whether you would like Business Communicator to remember your password.
- 4) Select whether you would like Business Communicator to sign you in automatically on subsequent launches.
- 5) Tap **Sign In**.

**NOTE**: If you select automatic sign in, you are signed in automatically and taken to the *Contacts* list upon subsequent Business Communicator launches. Otherwise, you are presented with the *Sign In* screen.

After logging in, a pop-up dialog may appear informing you about emergency calls.

Depending on your service provider settings, the client may have a **Forgot Password** link on the login dialog box allowing retrieval of forgotten passwords. The functionality for retrieving the password is provided by the service provider.

## <span id="page-5-0"></span>**4 Main Tabs**

When you start Business Communicator for the first time, the *Contacts* list is empty. Use the *search* field to find people and add them to your *Contacts* list. Contacts can also be added manually by tapping the **Add** button.

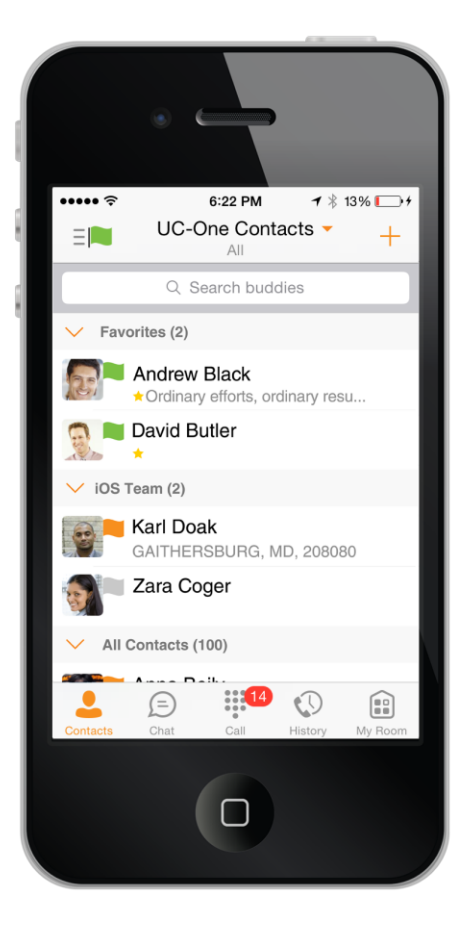

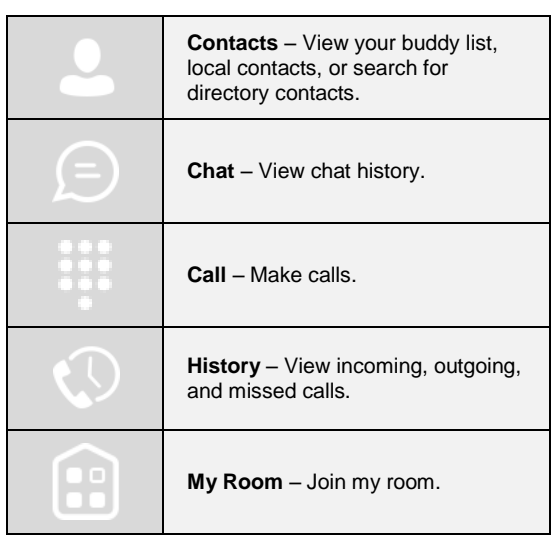

The main view contains a number of tabs that present information about the contacts and communications options available as follows:

- *Contacts*
- *Chat*
- *Call*
- *History*
- *My Room*

## <span id="page-6-0"></span>**5 Contacts**

The *Contacts* list in *Contact* tab can contain different types of contacts as follows:

- Presence-enabled contacts
- Non presence-enabled contacts

Any contact can be marked as a favorite and it appears at the top of the *Contacts* list in the *Favorites* section.

Presence-enabled contacts are users with an Extensible Messaging and Presence Protocol (XMPP) address. These can be other Business Communicator users or users from federated systems such as Google Talk. Non presence-enabled contacts can be phone or conference numbers.

The iPhone client shows contact groups created from the Desktop or Tablet devices. The contacts groups cannot be created or edited from the iPhone client.

The *Contacts* tab contains:

- UC-One Contacts
	- All
	- **Online**
- Contact Directories
	- Local Address Book
	- **Directory**

*Directory* provides the company directory contacts. The *Local* contact list provides the contacts from the local phone book.

## <span id="page-6-1"></span>**5.1 Add**

When you sign in for the first time, there are no contacts on your *Contacts* list. Add a new presence-enable contact at any time by selecting the option *Add Contact* from the plus icon in the navigation bar. Another way to add new contacts is to use the directory search option from the *Contacts* tab.

In the *Add Contact* screen, enter the contact's information and then click **Done**. By default, your presence information is always shared with a new contact if an XMPP address is provided.

If you receive a buddy request invitation, you can ignore or accept it. If you ignore the buddy request, you can always share your presence information later by selecting *Subscribe* from the buddy contact card. Note that the contact must accept your subscription request for you to establish the presence relationship successfully.

Add a conference number by selecting the option *Add Conference* from the *same* plus icon in the navigation bar by typing a conference number. You can also add a conference number from directory search. A conference contact is a special contact used for conference bridges to avoid having to remember a PIN code and a conference number, for example, for a recurring conference.

Add a local contact by selecting the option *Add Local Contact* from the plus icon in the navigation bar. The option *Add Local Contact* opens the native Address Book for adding a new contact from the local phone book.

## <span id="page-7-0"></span>**5.2 Edit**

Tap a contact entry from the *Contacts* list to open a contact card. This is the same for presence-enabled and non-presence-enabled contacts.

- *Edit* button opens the *Contact Information* dialog box where you can add, edit, or remove information. This works for both presence-enabled and non-presenceenabled contacts.
- *Unsubscribe* removes the presence relationship between you and that contact. This means you do not see the contact's presence information and your contact does not see yours. Select *Subscribe* to re-establish the presence relationship. An unsubscribed contact remains on your *Contacts* list and is always shown as "offline".
- *Remove contact* deletes the contact from your *Contacts* list.

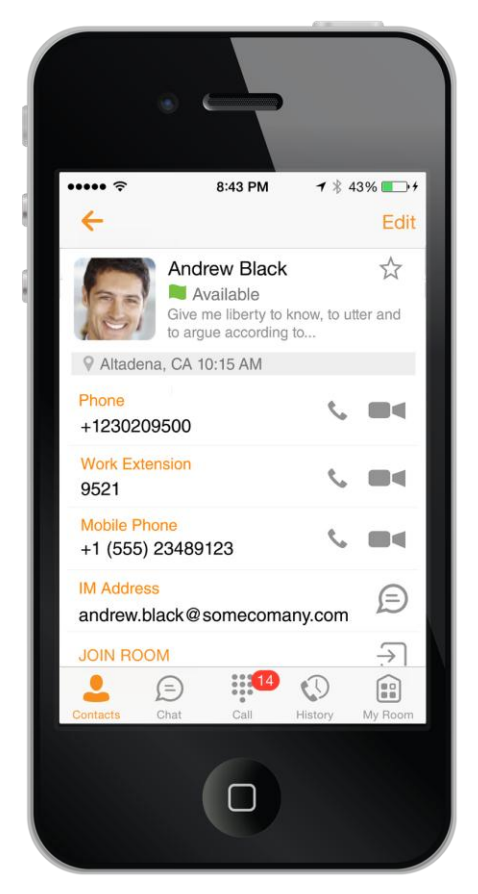

## <span id="page-7-1"></span>**5.3 Filters**

There are four contact filters available from the *Contacts* tab:

- All Shows all presence-enabled and non-presence-enabled contacts.
- *Online* Shows only the presence-enabled contacts that are currently online.
- *Local* Address Book Shows the contacts from your local phone book.
- *Directory* Shows the contacts from a company directory (which requires a search).

## <span id="page-8-0"></span>**6 Presence**

For each contact you have subscribed to, you can see their presence. Similarly, your contacts can see your presence on their *Contacts* list.

Presence means that your friends are able to see whether you are available, for example, "I'm available" or "I'm busy".

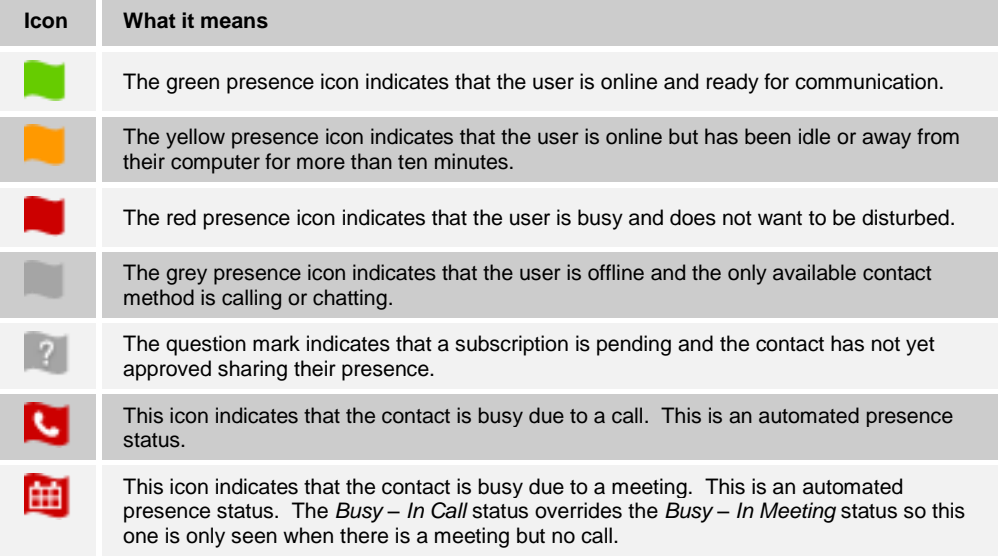

You can set your own presence by tapping on the presence icon from the status bar in all tab views. The presence icon opens the *My status* screen where you can change your avatar, personal message, and presence status.

Your avatar is the picture that represents you in your friends' *Contacts* lists and in chat screens. Tapping on an avatar opens a dialog with options to select an existing image, to take a new one with your phone camera, or to clear your avatar.

You can enter a status message into the area next to the avatar. This status text is shown in your friends' *Contacts* lists.

If you see the error message "Chat Unavailable" under any tab, it means that XMPP connectivity has been lost for chat and presence; however, you can still make calls. In this case, you should contact your service provider.

The presence update is only triggered by appointments and meetings that are either accepted by the user or made by them. All-day meetings do not trigger a presence change to *Busy – In Meeting*.

# <span id="page-9-0"></span>**7 Instant Messaging**

## <span id="page-9-1"></span>**7.1 Chat Tab**

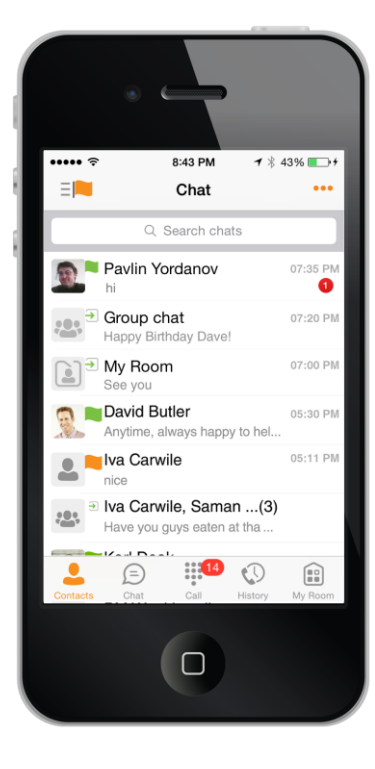

*Chat* shows the list of recent chats since the last login. If User A chats with User B multiple times, their discussions appear as one item in the list.

Tapping the name opens the chat view (IM view) where new messages can be typed. Old messages are also shown.

New incoming messages are indicated with a notification badge to the right of the name. The icon remains next to the name until the message is read.

Chats are listed so that the newest one is always at the top. Chats are not in alphabetical order. Instead, they are listed with the most recent first.

Clicking the menu button in the navigation bar displays the *Launch My Room* and *Start Group Chat* option*.* This option removes all notification badges from the *Chat History* list*.*

## <span id="page-9-2"></span>**7.2 Chat**

Start a chat using one of the following methods:

- **From the** *Contacts* list, tap a contact to open the contact card. From the contact card, choose the chat bubble icon to start chat.
- In the *Chat History* list, tap a chat history entry to start a chat.

When you initiate a chat, the *Chat* screen opens. Chatting with a contact is possible only when you are both online. If your contact initiates a chat, you see a notification badge on the *Chat* tab and the entry appears on the top of *Chat History* list.

When the chat opens, the name of the recipient is on the top bar and there is a presence icon flag before the name. The recipient messages are presented in the orange background and the user is presented in white background.

A smiley can be added to a message by typing the corresponding character code or by selecting a smiley icon, (the smiley is displayed graphically in the message area).

The text input field in *Chat* uses auto-correct, auto-cap, and spell check based on system settings. Use the system settings to enable or disable these features.

## <span id="page-10-0"></span>**7.3 Group Chat (Ad-Hoc Rooms)**

Start a group chat using one of the following methods:

- **In single chat session, tap the add participant icon to escalate from a single to a group** chat.
- From the *Chat* tab, tap on the menu icon to select the "start group chat" option.
- In the *Chat History* list, tap a group communication entry to start a group chat.

When you initiate a group chat, the *Chat* screen opens. More people can be added later to the chat using the add participant icon. Anyone in the group chat can add participants. However, removing participants is currently not supported.

A group chat works the same way as a one-on-one chat. All messages from anyone are sent to everyone else. All contacts need to be online to be able to participate in a group chat. You cannot invite an offline contact.

A group chat history is saved and is available to view later in the *Chat* tab.

A user can leave a group chat by selecting the *Leave chat* option. The chat is marked as "offline" and the user no longer receives messages from the chat. When clicking on the "offline" chat, the user re-joins the room and starts receiving messages. However, the user does not receive the messages that were sent in the chat while the user was outside of the room.

The *Clear History* menu item works the same way as the corresponding option in a oneon-one chat and removes the local history.

The **View Participants** button opens a dialog that shows the list of participants in the group chat.

Deleting a chat room is not supported.

## <span id="page-10-1"></span>**7.4 Chat Recording**

The Business Communicator client can provide a chat recording indication to users for all chat sessions depending on the server configuration. Chat recording state is applied to all users registered in a single domain. This setting is not specific to any user and therefore the recording state cannot be modified by end users.

#### <span id="page-10-2"></span>**7.5 Chat Security Classification**

The Business Communicator client provides the ability to specify the security classification of chat sessions. The security classification is configured on the server side and cannot be changed by end users. The security classification level for instant messaging is assigned to the whole domain and all users in that domain have the same classification level. It is visible in all the chat session types: single and group.

# <span id="page-11-0"></span>**8 Audio and Video Calls**

## <span id="page-11-1"></span>**8.1 Dial Pad Tab**

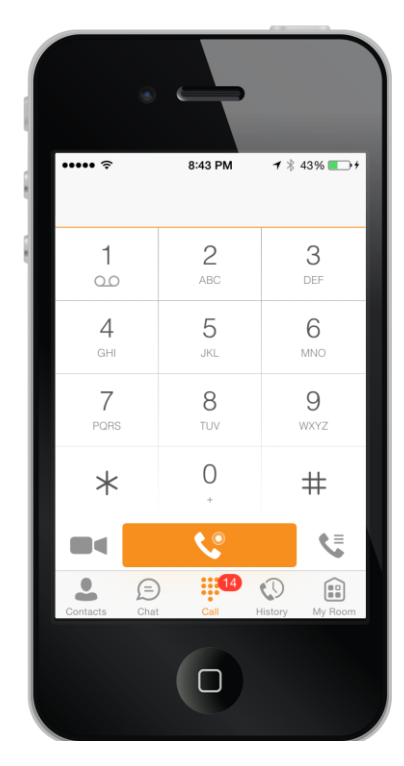

The *Dial pad* tab displays a dial pad and a text field used to enter numbers. The dial pad is one of the options used to make audio or video calls. There are three buttons below the dial pad: Call, Video call, and Dial pad menu that are configurable by the service provider. The top text field also has a delete button that, when pressed, deletes one character at a time.

A badge notification appears on the *Dial pad* tab when there are messages in the voicemail box. A long press on the "1" digit connects you to the voicemail box. When there is no voice mail in your voicemail box, no notification badge is shown.

The *Dial pad* menu can contain two options: Call Pull and Retrieve Call.

## <span id="page-11-2"></span>**8.2 Make Audio or Video Calls**

Make an audio or video call using one of the following methods:

- Choose a contact from contact list and tap on the headset icon stor an audio call or the video icon  $\blacksquare$  for a video call.
- From search results, open a contact card and tap on the headset icon for an audio call or the video icon **that** to perform a video call.
- Open the dial pad, enter a phone number, and tap the Call or Video button.
- On the *Call History* list, tap a call entry.
- On the *Chat* screen, tap the headset icon for an audio call or the video icon for a video call.

## <span id="page-11-3"></span>**8.3 Answer Call**

An incoming call is indicated by a ringtone. There are two options on the incoming call screen: *Answer* and *Decline.* If you decline the call, it causes the line to sound busy at the caller's end and they know that you rejected the call.

## <span id="page-12-0"></span>**8.4 In Call Actions**

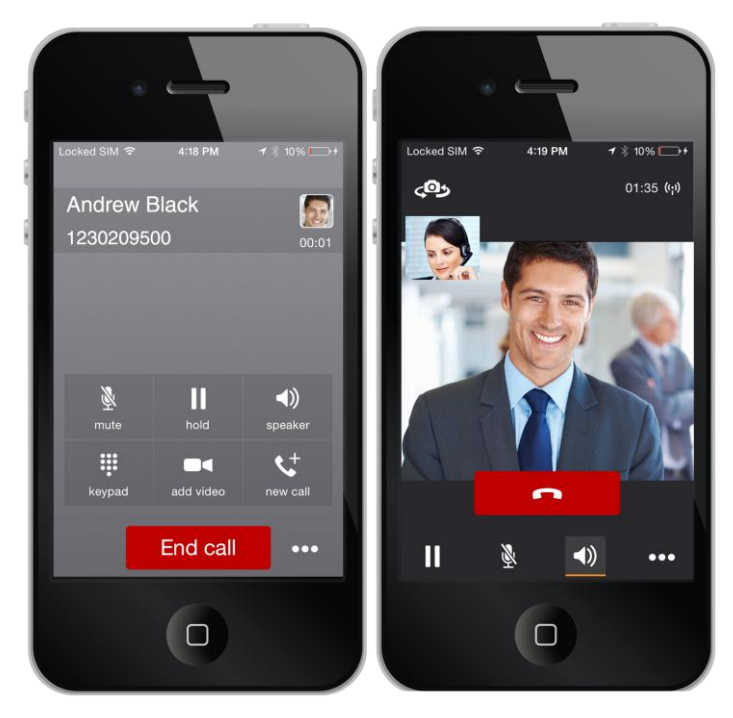

You can perform the following actions from the *In Call* screen:

- End a call
- **Mute the microphone**
- Open the key pad
- **Adjust the volume**
- **Escalate from an audio to video call and downgrade from a video to audio call**
- **Place a call on hold**
- Make a new call
- Transfer a call Attended
- Transfer a call Unattended
- Make a conference
- Park a call
- Transfer a call to circuit-switched call
- Add more participants (in conference call only)
- **Merge two separate calls**
- Swap two separate calls
- View participants (on a conference call)

## <span id="page-12-1"></span>**8.5 Missed Calls and New Messages**

Notifications (for example, for missed calls or new messages) are shown as badges on the tab icons.

#### <span id="page-13-0"></span>**8.6 Message Waiting Indicator and Voice Mail Access**

If you have pending voice mail (VM) messages, then a badge is displayed on the *Call* tab icon with indicating the number of pending VM messages.

The voice mail is accessible with a long-press of the dial pad digit "1" (similar to how it is done on a regular mobile keyboard).

## <span id="page-13-1"></span>**8.7 Business Line Call Back and Call-Through**

Business Communicator allows you to originate a circuit-switched call using your business line identity. This is done using the basic Call Back functionality on BroadWorks or the Call-Through functionality available with BroadWorks Mobility.

Basic Call Back is only available if you have BroadWorks Anywhere or Remote Office assigned. The application checks to see whether one of these two services is provisioned with a phone number that matches the mobile number. If it is provisioned this way, it provides you with the option to make calls using the Call Back feature.

Call-Through functionality is available if the Mobility service is assigned to your BroadWorks profile. Call-Through provides a more natural dialing experience. When a call is placed in this mode, the client communicates transparently with BroadWorks to obtain a temporary intermediate routing number (IMRN). The client then calls the IMRN and connects you directly to the destination identifying the call with your business line identity.

In order to provide a better user experience (UX), the client creates a temporary contact in the native phonebook for the destination telephone number but configured with the temporary IMRN as a number. If a contact has an entry in the local phonebook, then the name is also copied into this new temporary contact. By doing this, the user receives visual feedback from the phone's native dialer that the correct person is being reached even though the phone is dialing a BroadWorks number (or IMRN).

Note that nothing can be done for the phone's native call log. That is, the user sees in the phone's native call log all the IMRN numbers with no indication of the actual destination number being called. The user must access the BroadWorks *Call History* via the Business Communicator application to see the actual destination number that was called.

**NOTE**: The following functionality is available only for iOS.

The iOS client provides two additional settings related to Call-Back dialing:

- Callback validation if set to "ON", it checks that BroadWorks Anywhere or Remote Office is enabled and verifies that the phone number in BroadWorks Anywhere or Remote Office matches the users mobile phone number.
- Mobility if set to "ON", it imposes that the Mobility service number is used for Call Back instead of BroadWorks Anywhere or Remote Office.

## <span id="page-13-2"></span>**8.8 Contact Name Lookup for Incoming Calls and Call Logs**

Whenever the incoming call does not have a calling name associated with it, Business Communicator can perform a local contact search. If the number matches one of the contacts on the mobile phone *Contacts* list, the name is shown on the incoming *Call* screen along with the alert.

Whenever you retrieve your call logs/history and the call log does not have a calling name associated with it, the client does a lookup in the local contacts and populates the name if a match is found.

## <span id="page-14-0"></span>**8.9 Call Waiting**

You can have one active call at any one time if you receive a new incoming call and accept it. The existing call is put on hold and you can change between these two calls by using the Hold and Unhold buttons.

## <span id="page-14-1"></span>**8.10 N-Way Calling (Conference)**

Business Communicator supports network SIP-based conference calls with up to three additional participants. While on a two-way call, you can add a third party by using the **Conference** button. It opens the address book on the device to search for and select the new participant. Once the conference is established, the participants are shown on the *Device* screen.

The other way to create Conference call or to add participants to an existing Conference is to make a second new call and then select the *merge* option.

#### <span id="page-14-2"></span>**8.11 New Call**

The client supports starting a new call while in an ongoing call. The steps are as follows:

- 1) Establish a call with a remote party.
- 2) Initiate second call using the **new call** button.
- 3) Select a contact and then choose a number. After the new call is established, the first call is put on hold. You can also swap the two calls or to merge it in conference.

#### <span id="page-14-3"></span>**8.12 Call Transfer**

The client supports transferring VoIP calls to another party. Two modes of transfer are supported:

- Attended Transfer Establish a call with a remote party. Select a contact then choose a number. Select the *call first* option. If the call is successfully established, you can talk with the third party privately before completing the transfer by pressing the **complete** button.
- Unattended Transfer Establish a call with a remote party. Select a contact and then choose a number. Select the *Transfer* option and the transfer is completed.

#### <span id="page-14-4"></span>**8.13 Call Pull**

Call Pull can be used in scenarios where a user has two endpoints, for example, a VoIP desk phone and a mobile phone with Business Communicator. If the user has an active call on the desk phone, then this call can be transferred seamlessly to the mobile phone using the **Call Pull** button. Depending on the application, dialing settings, and service configuration, the call can be pulled as a VoIP or circuit-switched call to the mobile phone. There is no interruption to the voice call.

#### <span id="page-14-5"></span>**8.14 Call Park**

The Call Park service allows a "parking" user to park a call against a "parked against" extension. The "parked" user is placed on hold until a user retrieves the parked call. If the call is not retrieved within the provisioned recall time, then the parked call is reverted and presented to the "recall" user.

## <span id="page-15-0"></span>**8.15 Call Recording**

The Business Communicator client provides the ability for users to start, stop, pause, and resume call recordings. Call recording controls depend on user's call recording mode configured on the server. The client supports the option to record a call before it begins or during the call itself.

#### **Record call at call startup**

- User A starts the application and signs in.
- User A establishes a call with User B.
- The call is automatically set in recording state.

#### **Record call on demand**

- **User A starts the application and signs in.**
- User A establishes a call with User B.
- User A can pause and resume the call recording.
- User A enables call recording during the call and the entire call is recorded.

#### **Start, stop, pause, or resume call recording**

- User A starts the application and signs in.
- User A establishes a call with User B.
- User A starts, stops, pauses, and resumes recording during the call.

#### **Visual indication for a call recording**

- User A starts the application and signs in.
- User A establishes a call with User B.
- User A starts call recording.
- User A can see a visual indication for the call recording.

#### **Silent call recording monitoring**

- User A is not configured to hear audio notifications for the call recording states.
- **User A starts the application and signs in.**
- User A establishes a call with User B.
- Call recording is in progress.
- **User A can see a visual indication that the call is being recorded, but no audio** notifications are played.

#### **Conference call recording**

- **User A starts the application and signs in.**
- User A establishes a call with User B.
- User A starts call recording (optional).
- User A sees a visual indication that the call is being recorded.
- User A and User B hear an audio announcement with the call recording status.
- User A and User B hear an audio indication that the call is being recorded.
- User A creates a conference call with User B and User C.
- **User A starts call recording.**
- User A sees a visual indication that the call is being recorded.
- Users A, B, and C hear an audio notification that the call is being recorded.
- Users A, B, and C hear an audio indication that the call is being recorded.

## <span id="page-16-0"></span>**8.16 Call Security Classification**

The Business Communicator client provides the ability to specify the security classification of calls. The security classification of a call party is determined by the security classification set at the BroadWorks Enterprise level; all users within the organization inherit that security classification. Security levels are configurable on the server side, but there is always at least one security level, that is, "Unclassified".

In addition, each user can change the security classification for the duration of the call via their handset. The user can change the security classification to a level less than or equal to their configured security classification.

#### **Display security classification of a call**

- User A calls User B.
- The security classification of the call is displayed on the *In Call* screen.

#### **Change security classification during a call**

- User A calls User B.
- The security classification of the call is displayed on the *In Call* screen.
- **User A and User B can change the security classification during the call. Both User A** and User B update the security level from the server.

## <span id="page-16-1"></span>**8.17 Bluetooth Support**

You can perform audio calls from a compatible Bluetooth headset. The System requirements section in the *Business Communicator for Desktop and Mobile Product Guide* lists the headsets have been tested, although other Bluetooth devices should also work.

# <span id="page-17-0"></span>**9 Call History**

The client supports the basic BroadWorks Call History. From the segmented controls the Call History can be set to show all or missed calls.

On the list of calls, there are icons indicating whether a call was incoming, outgoing, or missed.

The list of the call items consists of an icon showing what kind of call it was (a green arrow means incoming, a blue arrow means outgoing, and a red arrow means missed). It also shows the name, number, *Unavailable* status for the caller, and below the name, it shows the number, if available. To the right, is the date of the call and the time the call was initiated.

The Call History makes it easy for you to redial and call back when you miss a call or when you want to dial a contact with whom you have recently spoken.

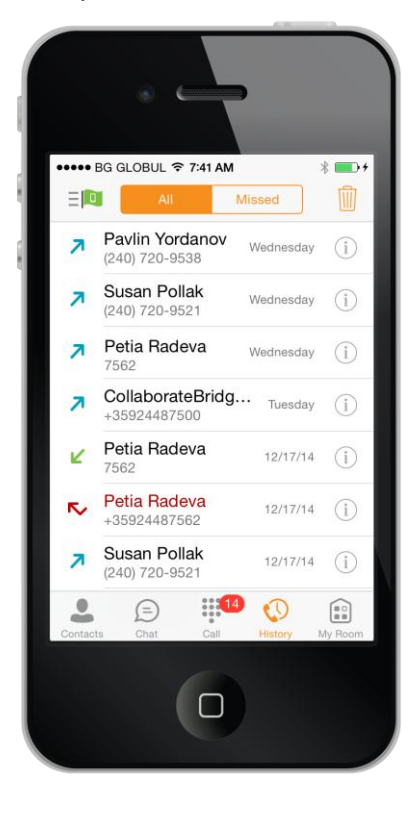

## <span id="page-18-0"></span>**10 Side Navigation**

The *Side Navigation* contains the following items:

- **My status**
- **Call Settings**
- **Preferences**
- **Test Call**
- **About**
- **Nersion**
- Help
- Sign out

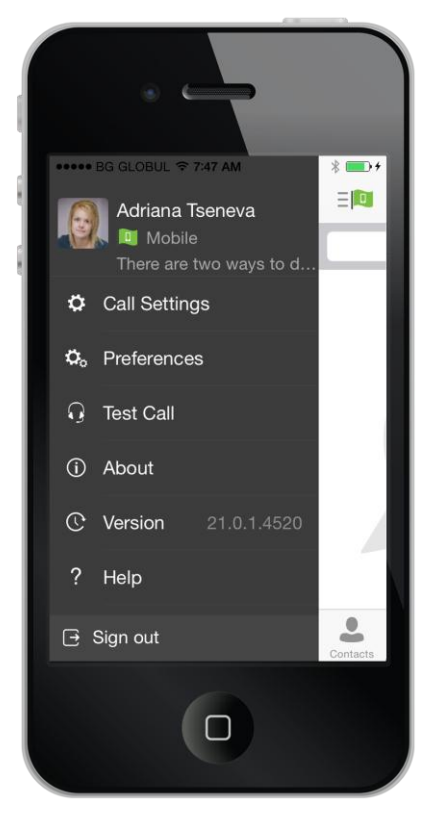

## <span id="page-18-1"></span>**10.1 My Status**

You can set your own presence by tapping on your personal status from the side navigation. It opens the *My status* screen where you can change your avatar, personal message, and presence status.

Your avatar is the picture that represents you in your friends' *Contacts* lists and in chat screens. Tapping on an avatar opens a dialog with options to select an existing image, to take a new one with your device's camera, or to clear your avatar.

You can enter a status message into the area next to the avatar. This status text is shown in your friends' *Contacts* lists.

If you see the error message "Chat Unavailable" under any tab, it means that XMPP connectivity has been lost for chat and presence; however, you can still make calls. In this case, you should contact your service provider.

## <span id="page-19-0"></span>**10.2 Call Settings**

The client supports the following BroadWorks service management features, allowing BroadWorks supplementary services to be turned on or off using the native client Call Settings window:

- Do Not Disturb
- Call Forwarding
- **Remote Office**
- **BroadWorks Anywhere**
- BroadWorks Mobility
- Outgoing calls
- Simultaneous Ring Personal

#### <span id="page-19-1"></span>**10.2.1 Do Not Disturb**

When you activate this service, all calls are typically blocked by the server and sent to voice mail.

#### <span id="page-19-2"></span>**10.2.2 Call Forwarding**

By tapping on a different *Call Forward* option, you can enter a number to forward your calls as follows: Call Forward Always, Busy, or When Unreachable.

#### <span id="page-19-3"></span>**10.2.3 Remote Office**

This service allows the use of any phone as the office phone from a charging and numbering perspective. For instance, a hotel room phone can be used as the office phone.

Enable Remote Office and specify a phone number to be used as the Remote Office number.

#### <span id="page-19-4"></span>**10.2.4 BroadWorks Anywhere**

BroadWorks Anywhere allows service providers to offer fixed-mobile convergence (FMC) services without additional equipment.

BroadWorks Anywhere simplifies communications for on-the-go users and remote users by extending the features of a desk phone to any other fixed or mobile device, regardless of the network or handset manufacturer. Callers dial one number and can reach you on any phone the user chooses. A desk phone, cell phone, and/or a soft phone can ring simultaneously.

Voice call continuity is possible with the ability to move live calls from one device to another without hanging up.

Add locations (numbers) that can be used in the service using the **Add New Location** button. Use the *Alert all locations* to activate parallel ringing.

Select *Diversion inhibitor* to prevent a call ending up as a voice mail, which can be problematic, for example, in conference call situations.

Select *Answer Confirmation* to receive a separate audio prompt when answering a call from that number (location). It may be useful in cases where, for example, mobile numbers are being used to prevent incoming calls going to mobile voice mail since the call will be ended without going to voice mail if the answer confirmation is not provided.

Select *Call Control* to enable the server platform to provide mid-call services such as Call Transfer and Conferencing for that number (location).

#### <span id="page-20-0"></span>**10.2.5 BroadWorks Mobility**

BroadWorks Mobility is a flexible solution that extends the BroadWorks Centrex features transparently to the mobile network. This service provides a set of mobile capabilities that help meet the key requirements of mobile operators for deployment of business services to the mobile handsets.

The following attributes can be set:

- Active Flag to enable or disable the BroadWorks Mobility service for the user.
- Mobile Number This is the subscriber's mobile number in E.164 format.
- Phones To Ring The default is "Fixed". The options are as follows:
	- Fixed If set, then only the user's desk phone is alerted.
	- Mobile If set, then only the user's mobile phone is alerted.
	- Both If set, then both the mobile phone as well as desk phone of the user are alerted.

The following attributes apply when the alerting mobile is set:

- Alert Click To Dial If checked, Click-To-Dial calls alert the mobile phone.
- Alert Group Paging If checked, group paging calls alert the mobile phone.
- Diversion Inhibitor This attribute determines whether the Application Server enables a diversion inhibitor when extending a call leg to the mobile phone.
- Answer Confirmation This attribute determines whether the Application Server prompts for an answer confirmation when the user answers the mobile call leg.
- Call Control This attribute determines whether call control is to be performed by the mobile device (off) or by BroadWorks (on). This must be turned on to provide mid-call service features to the mobile originated or terminated calls.

#### <span id="page-20-1"></span>**10.3 Preferences**

The client supports the following preferences:

- Language
- **Troubleshooting**
- Remember password
- Sign in automatically
- Enable video calls

#### <span id="page-21-0"></span>**10.3.1 Language Support**

The client is prepared for localization and can be delivered in any language. Currently, the client is available in the following languages:

- U.S. English
- **French**
- French (Canadian)
- German
- **I**talian
- Spanish (European)
- Spanish (Latin America)
- Korean
- Japanese
- Chinese

Additional languages are available upon request as part of a customization project.

#### <span id="page-21-1"></span>**10.3.2 Troubleshooting**

The troubleshooting function can be used if there are issues encountered with the application. It collects and sends diagnostic information to a predefined support e-mail address that is configurable via the branding process. This helps support personnel to identify the issues. The information sent consists of the application and media engine diagnostic logs.

Troubleshooting is managed by a menu entry in *Settings*. It can be accessed from two places in the client:

- From the Settings button on the *Sign In* screen This opens the screen that contains the help and troubleshooting-related entries. This can be used before the user has signed in, which is most often for cases when a user has issues with signing in or with connectivity.
- From the *Preferences* screen, accessible from the Side navigation. This is available while the user is logged in.

#### <span id="page-21-2"></span>**10.3.3 Automatic Sign In**

The user can choose to sign in automatically with Business Communicator Mobile with a default account when the client is started. Together with the functionality to start Business Communicator automatically at system startup, this makes it easier for users to remember to sign in and be available for communication.

#### <span id="page-21-3"></span>**10.4 Test Call**

The client provides the ability to perform an Audio or Video test call to an echo number. Note that the echo service is provided and enabled by the service provider.

A common example of using an echo service is:

**Press Test Call to initiate a call to the echo service, then follow the operator's** instructions until you hear back your recorded message.

# <span id="page-22-0"></span>**10.5 Help Page**

The client provides web-based help that can be launched from the *Settings* view.

# <span id="page-22-1"></span>**10.6 Sign Out**

You can sign out at the bottom of the left-side navigation drawer.

## <span id="page-23-0"></span>**11 My Room**

*My Room* is an always available and permanent room you can use to chat with anyone that joins.

*My Room* is accessible using the My Room icon in the Tab bar.

You can add more participants using the add participants icon or they can join your room from your contact card. Once participants join the chat room, they can tap on the **Call** button of that screen to automatically join the conference.

*My Room* uses your permanent chat room, permanent collaboration room, and a conference bridge (audio or video). All *My Room* sessions start as chats but a call can be added to the session while in progress.

Others join your room by clicking your name on their *Contacts* list and by selecting *Join Room* from the contact card.

# <span id="page-24-0"></span>**12 Search**

Business Communicator supports search in UC-One Contacts and Contact Directories. The search is performed in a separate input field in the *Contacts* tab. Depending on the selected filter (All, Online, Local Address Book, or Directories), search results display contacts only from the current selected category.

# <span id="page-25-0"></span>**13 Multi-Device**

Business Communicator provides support for users with multiple devices. This includes several features:

- Chat invitations are sent to all devices. Before the session is accepted, messages are sent to all devices, and once answered, the chat messages go to the device that sent a reply message.
- Retrieving one's own presence notifications when another client updates the user's presence. The client updates its own status based on the information it receives from the server.
- Accepting a shared presence invitation in one client is also recognized by another client and both clients start receiving presence updates.
- A new presence subscription made in one client is recognized in another. If the contact blocks the invitation, there are presence notifications sent from the server to all of the user's clients indicating that the subscription was terminated. This information is shown to the user. If the client receives two presence authorization requests from two or more devices for the same user, it only shows one request to the user.
- Removing a contact from a contact list in one device is recognized in another client and the contact list is updated (that is, the contact is removed) in the other client as well.

## <span id="page-26-0"></span>**14 Other Features**

## <span id="page-26-1"></span>**14.1 Deployment Configurations for IM&P, Audio, and Video**

The mobile client can be deployed in several different configurations based on configuration file parameters as follows:

- Primarily as an Instant Messaging and Presence (IM&P) client only (no audio or video support)
- Primarily as a soft client with audio only (no IM&P or video)
- Primarily as a soft client with audio and video (no IM&P)
- **Primarily as a Unified Communications (UC) client with audio only (that is, IM&P and** audio, but no video)
- Primarily as a UC client with audio, video, and IM&P
- Click-To-Dial (Call-Back and Call-Through with the native dialer)

For more information on the functionalities that are available in your version of the client, contact your service provider.

## <span id="page-26-2"></span>**14.2 Version Control**

Version control is supported using the App Store mechanism. When a new release is available, the old version is removed from the App Store and users of the previous version are notified about the update possibility.

#### <span id="page-26-3"></span>**14.3 Privacy Management**

Business Communicator supports authentication with a user name and password for different services and servers requiring authentication. For convenience, the end user can save a user name and password for different realms.

When the end user adds contacts to the *Contacts* list, these contacts receive a New Subscriber dialog asking whether they allow the end user to see their presence. This information is stored in this contact's presence policies.

At any time, the user can edit the presence policies, (which are stored on the server). The user can see all contacts that are allowed to view the user's presence (white list) and users that are not allowed to view the user's presence (blacklist). This feature requires a compatible presence server.

#### <span id="page-26-4"></span>**14.4 Firewalls and NATs**

The client supports *rport* (*RFC 3581*) for Network Address Translation (NAT) traversal and for using the client behind a firewall. However, it is assumed that the client is mainly used with a session border controller (SBC), which also provides support for NAT traversal for several key features, such as calling (which is currently unlikely to work without an SBC).

## <span id="page-27-0"></span>**14.5 Failover and Failback**

The client supports failover and failback mechanisms for all used protocols: Xsi, XMPP, and SIP. This feature is used to:

- Detect multiple connection endpoints (per protocol).
- Order connection points by priority.
- Connect to the highest priority connection point.
- Reconnect to the next connection point by priority one (if there is a problem with the primary connection point).
- **Provide a failback mechanism to switch back to the primary (which is the highest** priority connection point).

## <span id="page-27-1"></span>**14.6 Secure VoIP Communication**

The client supports secure VoIP communication using encrypted call negotiation and media streams. Mandatory, preferred, and optional secure modes are supported.

#### <span id="page-27-2"></span>**14.7 VoIP Quality of Service**

The client has the ability to mark audio and video streams with Differentiated Services Code Point (DSCP) or Type of Service (ToS) flags using the Quality of Service (QoS) capabilities of the network equipment.

# <span id="page-28-0"></span>**15 Abbreviations**

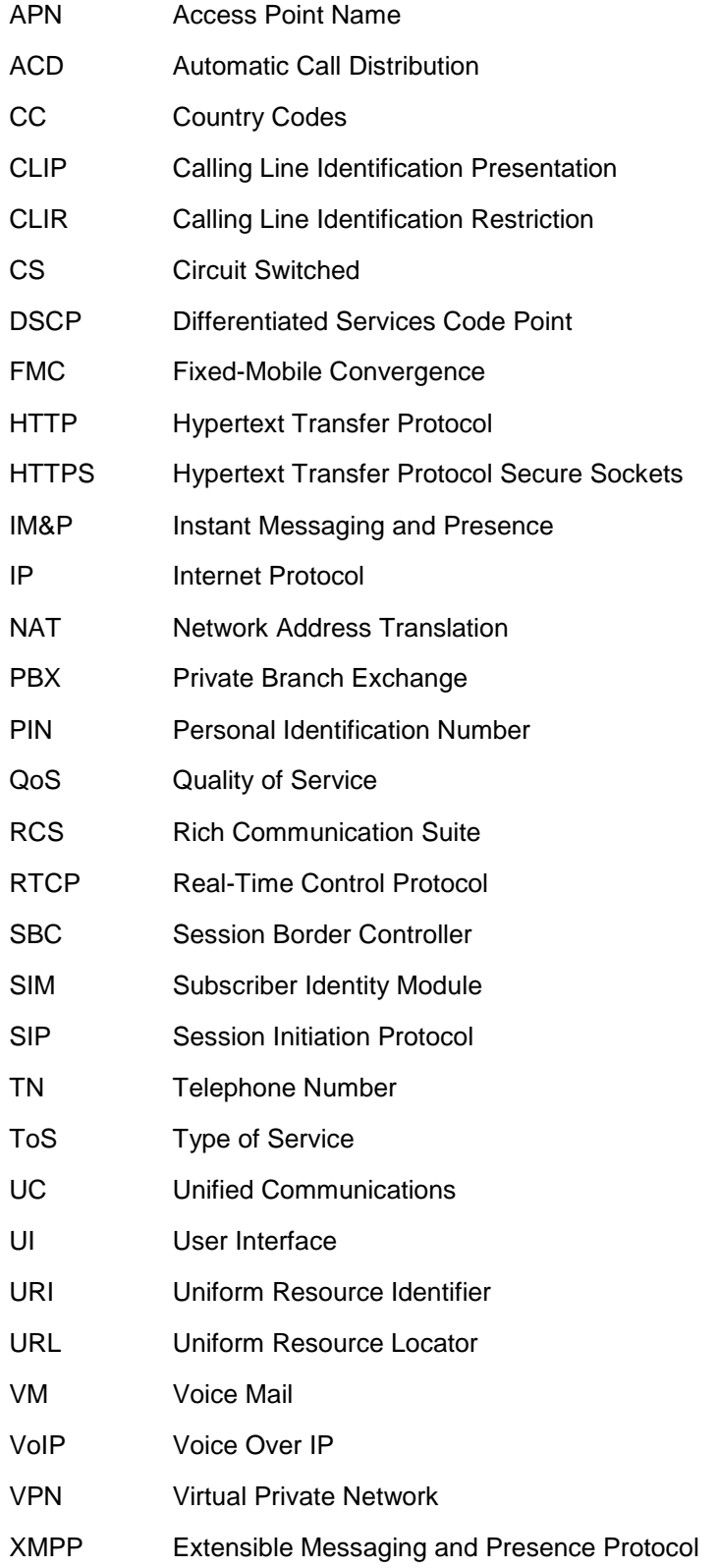

XR Extended Reports Xsi Xtended Services Interface

# <span id="page-30-0"></span>**16 Appendix A: 3rd Party Software and Copyright**

This software uses XMPP Framework from <https://github.com/robbiehanson/XMPPFramework> and license [https://github.com/robbiehanson/XMPPFramework/blob/master/copying.txt.](https://github.com/robbiehanson/XMPPFramework/blob/master/copying.txt)

This software uses CocoaAsyncSocket from <https://github.com/robbiehanson/CocoaAsyncSocket> (public domain).

This software uses CocoaLumberjack from <https://github.com/robbiehanson/CocoaLumberjack> and license [https://github.com/robbiehanson/CocoaLumberjack/blob/master/LICENSE.txt.](https://github.com/robbiehanson/CocoaLumberjack/blob/master/LICENSE.txt)

This software uses XML-to-NSDictionary fro[m https://github.com/bcaccinolo/XML-to-](https://github.com/bcaccinolo/XML-to-NSDictionary)[NSDictionary](https://github.com/bcaccinolo/XML-to-NSDictionary) and license [https://github.com/bcaccinolo/XML-to-](https://github.com/bcaccinolo/XML-to-NSDictionary/blob/master/LICENCE)[NSDictionary/blob/master/LICENCE.](https://github.com/bcaccinolo/XML-to-NSDictionary/blob/master/LICENCE)

This software uses ASIHTTPRequest fro[m http://allseeing-i.com/ASIHTTPRequest](http://allseeing-i.com/ASIHTTPRequest) and license [https://github.com/pokeb/asi-http-request/blob/master/LICENSE.](https://github.com/pokeb/asi-http-request/blob/master/LICENSE)

This software uses Minizip from [http://www.winimage.com/zLibDll/minizip.html\)](http://www.winimage.com/zLibDll/minizip.html) and license [http://zlib.net/zlib\\_license.html.](http://zlib.net/zlib_license.html)

This software uses JASidePanelController Copyright (c) 2012 Jesse Andersen. All rights reserved.

This software uses WebRTC from<http://www.webrtc.org/> and license [http://www.webrtc.org/license-rights/license.](http://www.webrtc.org/license-rights/license)

Copyright (c) 2011, The WebRTC project authors. All rights reserved.

Redistribution and use in source and binary forms, with or without modification, are permitted provided that the following conditions are met: \* Redistributions of source code must retain the above copyright notice, this list of conditions and the following disclaimer. \* Redistributions in binary form must reproduce the above copyright notice, this list of conditions and the following disclaimer in the documentation and/or other materials provided with the distribution. \* Neither the name of Google nor the names of its contributors may be used to endorse or promote products derived from this software without specific prior written permission. THIS SOFTWARE IS PROVIDED BY THE COPYRIGHT HOLDERS AND CONTRIBUTORS "AS IS" AND ANY EXPRESS OR IMPLIED WARRANTIES, INCLUDING, BUT NOT LIMITED TO, THE IMPLIED WARRANTIES OF MERCHANTABILITY AND FITNESS FOR A PARTICULAR PURPOSE ARE DISCLAIMED. IN NO EVENT SHALL THE COPYRIGHT HOLDER OR CONTRIBUTORS BE LIABLE FOR ANY DIRECT, INDIRECT, INCIDENTAL, SPECIAL, EXEMPLARY, OR CONSEQUENTIAL DAMAGES (INCLUDING, BUT NOT LIMITED TO, PROCUREMENT OF SUBSTITUTE GOODS OR SERVICES; LOSS OF USE, DATA, OR PROFITS; OR BUSINESS INTERRUPTION) HOWEVER CAUSED AND ON ANY THEORY OF LIABILITY, WHETHER IN CONTRACT, STRICT LIABILITY, OR TORT (INCLUDING NEGLIGENCE OR OTHERWISE) ARISING IN ANY WAY OUT OF THE USE OF THIS SOFTWARE, EVEN IF ADVISED OF THE POSSIBILITY OF SUCH DAMAGE.

This software uses OpenH264 license [https://github.com/cisco/openh264/blob/master/LICENSE.](https://github.com/cisco/openh264/blob/master/LICENSE)

Copyright (c) 2013, Cisco Systems

All rights reserved.

Redistribution and use in source and binary forms, with or without modification, are permitted provided that the following conditions are met: \* Redistributions of source code must retain the above copyright notice, this list of conditions and the following disclaimer. \* Redistributions in binary form must reproduce the above copyright notice, this list of conditions and the following disclaimer in the documentation and/or other materials provided with the distribution. THIS SOFTWARE IS PROVIDED BY THE COPYRIGHT HOLDERS AND CONTRIBUTORS "AS IS" AND ANY EXPRESS OR IMPLIED WARRANTIES, INCLUDING, BUT NOT LIMITED TO, THE IMPLIED WARRANTIES OF MERCHANTABILITY AND FITNESS FOR A PARTICULAR PURPOSE ARE DISCLAIMED. IN NO EVENT SHALL THE COPYRIGHT HOLDER OR CONTRIBUTORS BE LIABLE FOR ANY DIRECT, INDIRECT, INCIDENTAL, SPECIAL, EXEMPLARY, OR CONSEQUENTIAL DAMAGES (INCLUDING, BUT NOT LIMITED TO, PROCUREMENT OF SUBSTITUTE GOODS OR SERVICES; LOSS OF USE, DATA, OR PROFITS; OR BUSINESS INTERRUPTION) HOWEVER CAUSED AND ON ANY THEORY OF LIABILITY, WHETHER IN CONTRACT, STRICT LIABILITY, OR TORT (INCLUDING NEGLIGENCE OR OTHERWISE) ARISING IN ANY WAY OUT OF THE USE OF THIS SOFTWARE, EVEN IF ADVISED OF THE POSSIBILITY OF SUCH DAMAGE.